# Updating Historic **Run Counts**

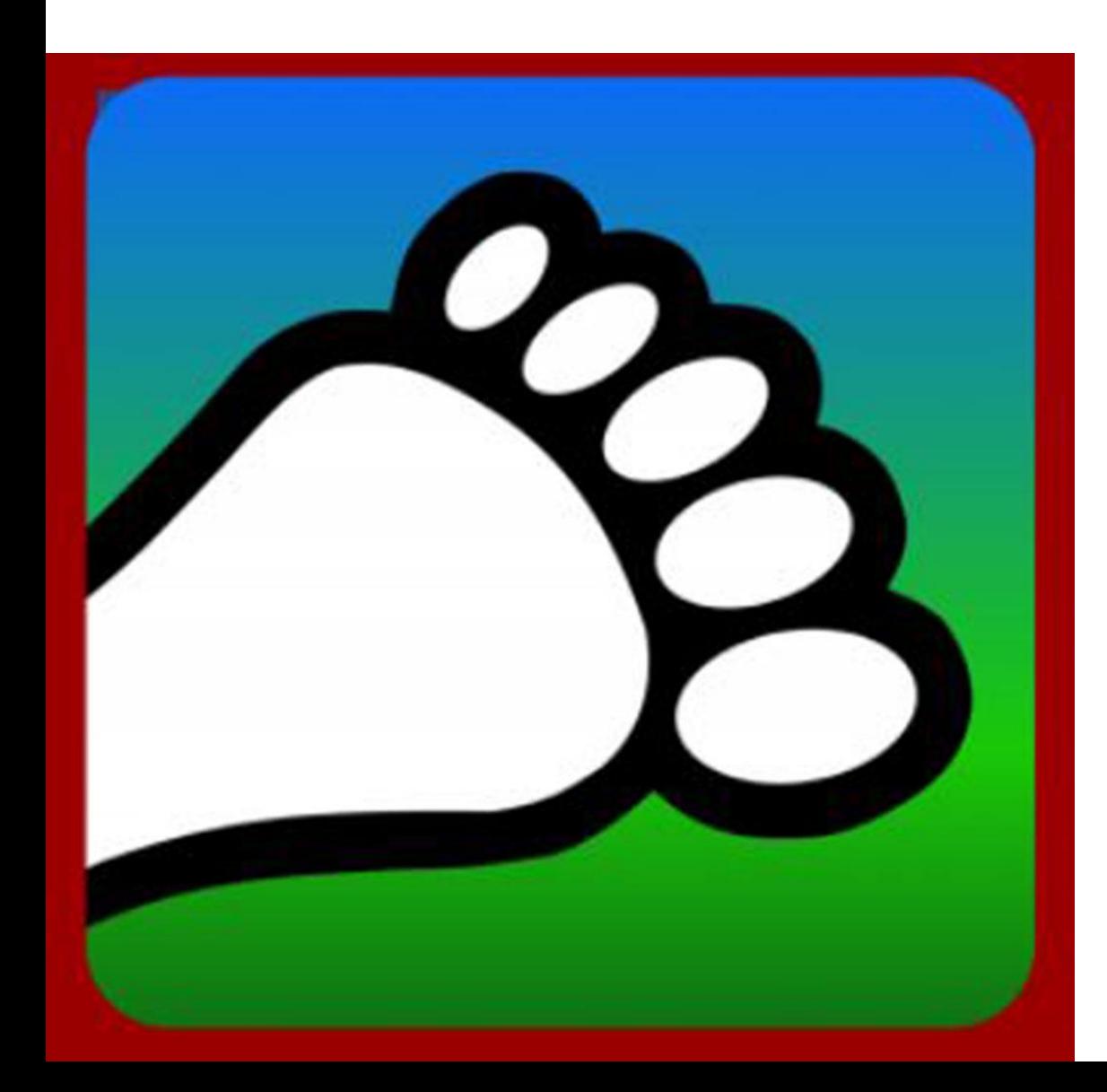

### **Updating Historic Run Counts**

Go to [portal.harriercentral.com](https://portal.harriercentral.com/)

The first time you need to follow the instructions to scan the QR code and then click on your Kennel.

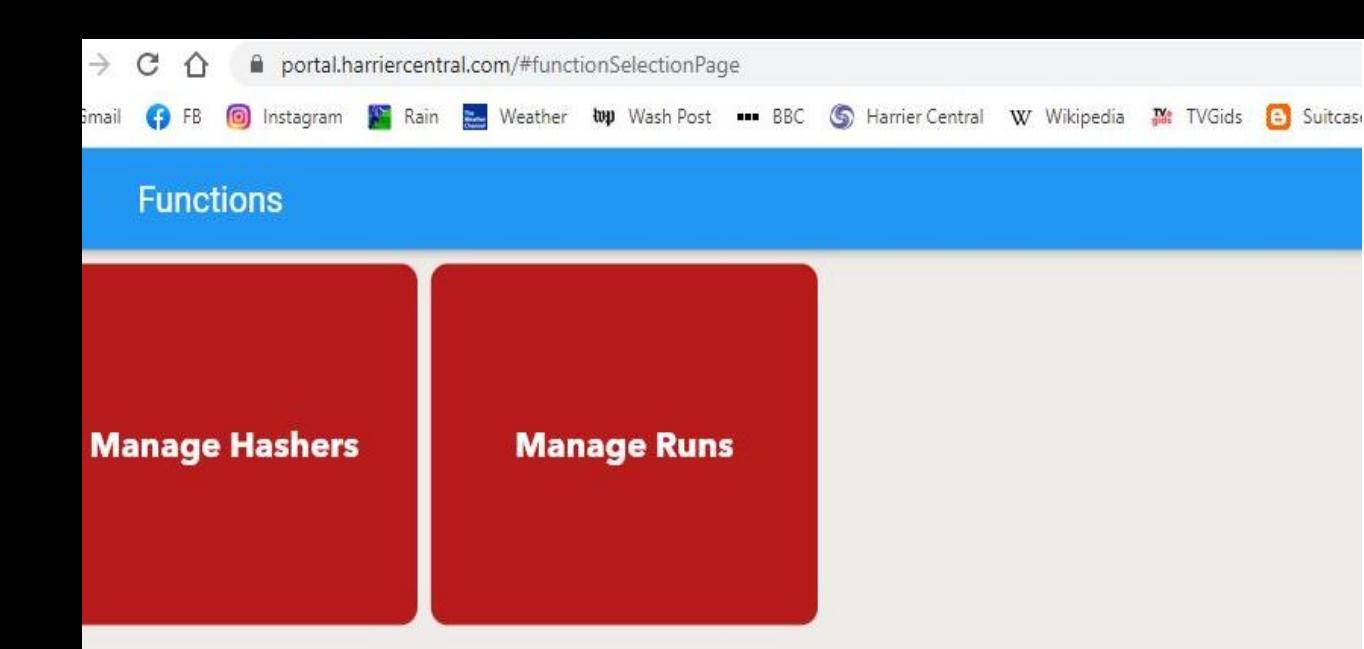

## **Adding New Hashers**

## Click on Manage Hashers

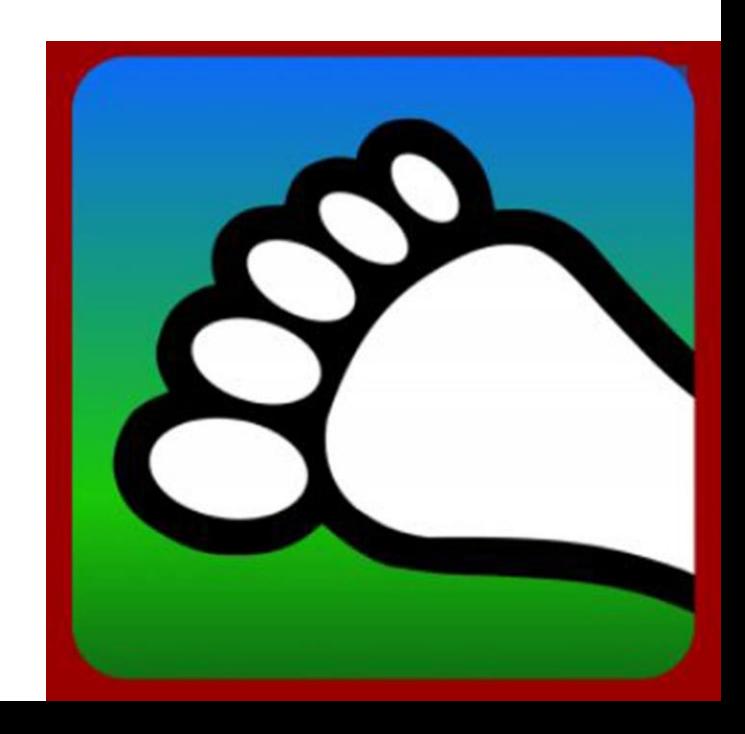

**Add new Hashers** 

lefine a cell range to copy.

Non-app Hashers Membership **Notifications & Email** 

**Run counts** 

Photos Payment Info

**Update** his view allows you to set the number of times a Hasher has run before using Harrier Central (previous runs). The app will add this number to it's utomatically generated run count information. You can indicate whether these previous run counts are based on actual data or are estimates. You can **Historic** lso sort the grid by clicking on the column header. To copy and paste, select a cell and then hold the shift key down while selecting another cell to **Run** Previous are estimates  $\equiv$ 

**Run Counts Display Name Overall haring** Previous total runs Overall total runs  $\equiv$ Previous haring  $=$ 0  $\circ$ **No** Opee (James White) 0 0 Tuna Melt (Melissa White)  $\circ$ 0  $\circ$  $\boldsymbol{0}$ **No** Wrap It Up (Rachel K)  $\circ$ 0  $\circ$  $\mathbf{0}$ **No** 

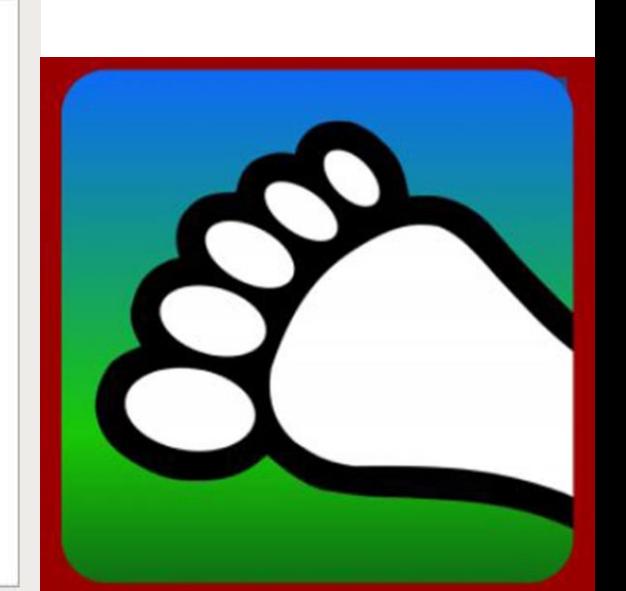

**Counts** 

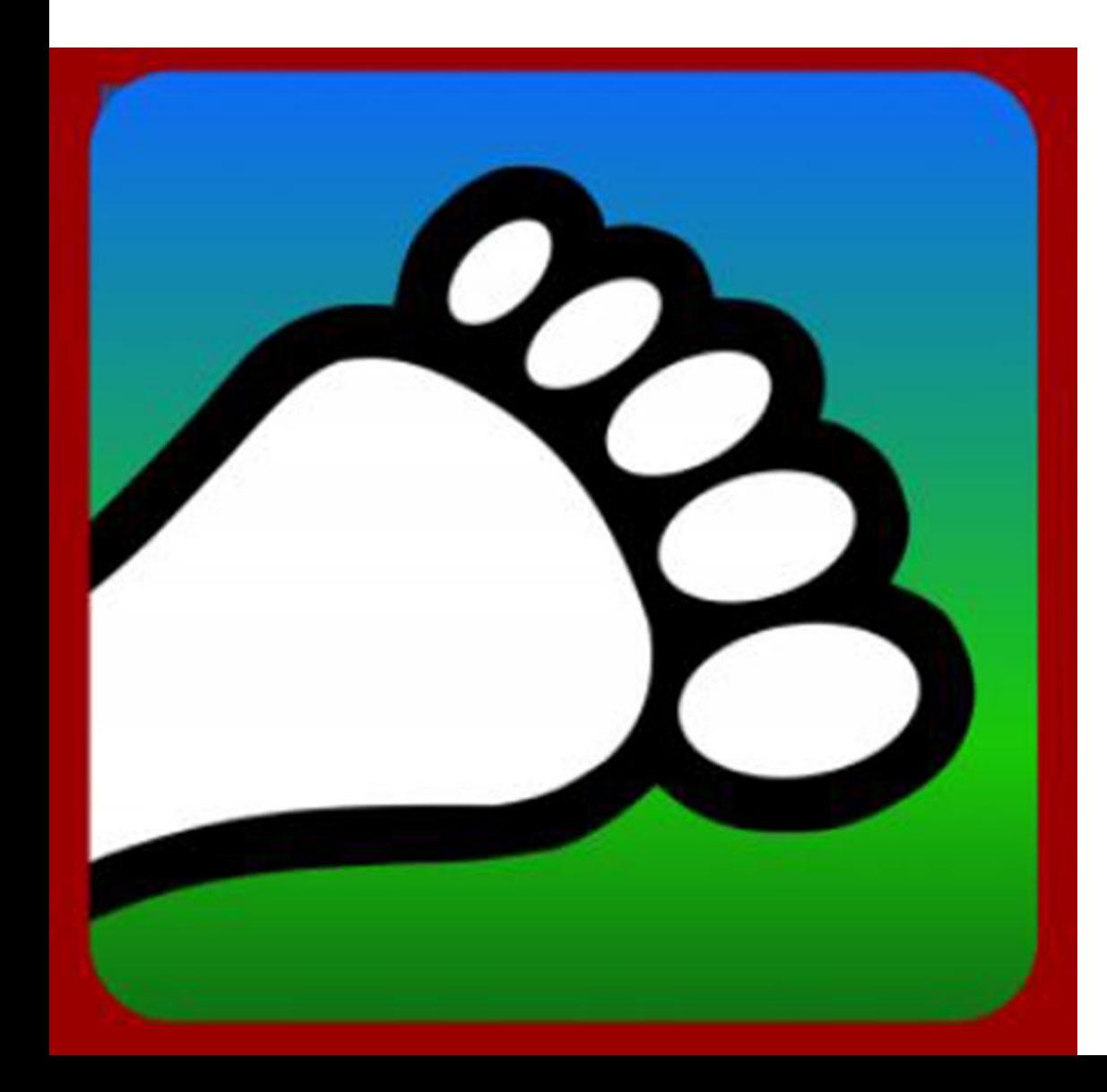

#### **Update Historic Run Counts**

For Hashers that you have added through the app or that have downloaded the app, you can update their Historic Run Counts, including how many times they have hared, under the Run counts tab

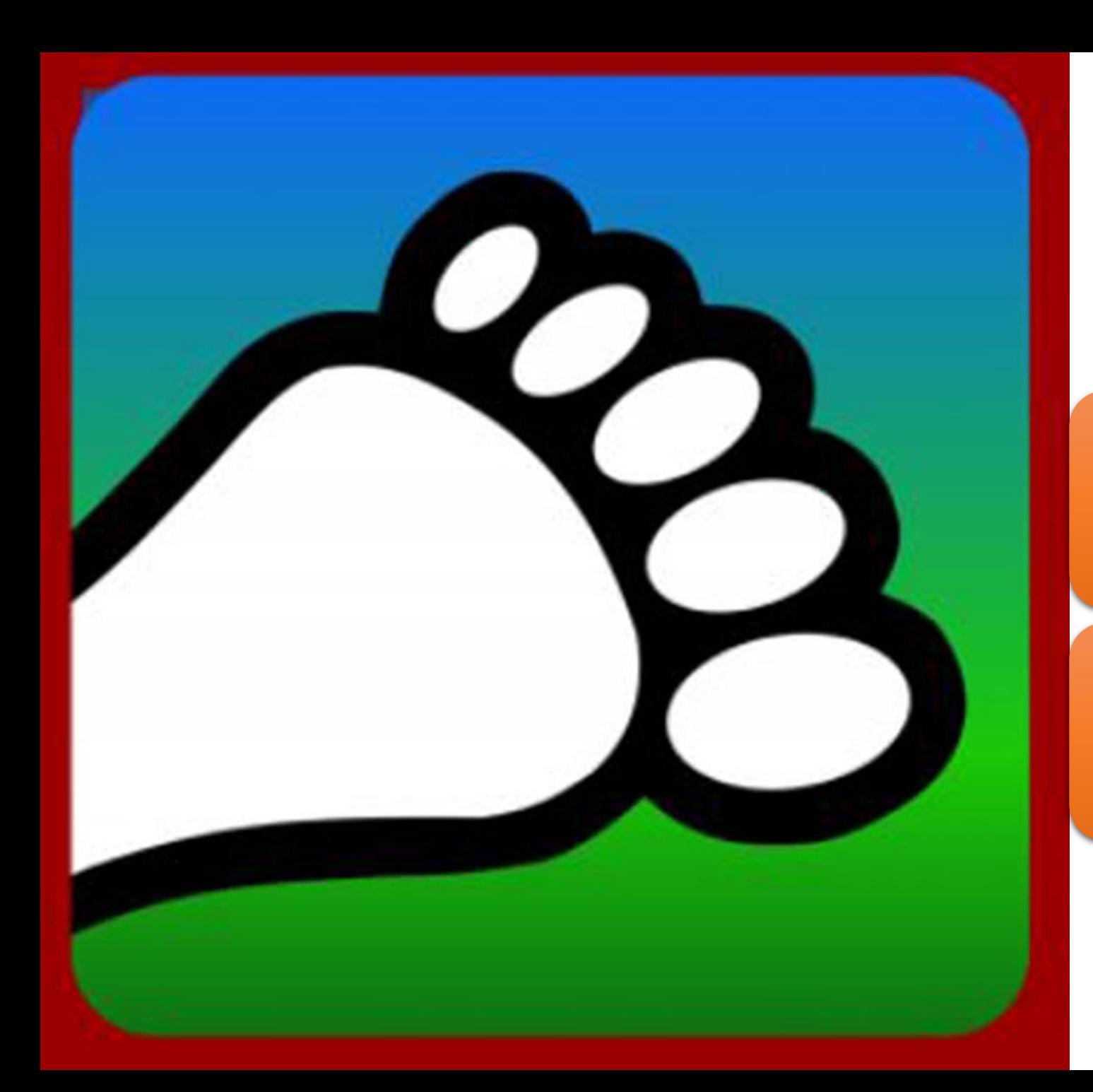

#### Questions?

#### Email us: [connect@harriercentral.com](mailto:connect@harriercentral.com)

Connect with us: [Facebook Group](https://www.facebook.com/groups/harriercentral)